# **Information sheet for delegations**

### **Organization of the session**

**Session dates:** 18 to 22 October 2021 **Meeting times:** Two meetings each day: 11 a.m. to 1 p.m. and 3 p.m. to 5 p.m. Vienna time (UTC+2)

Arrangements have been made to allow delegations to participate at the session in person at the Vienna International Centre and remotely via the Interprefy platform. A link to the platform will be communicated to registered participants via email.

#### Documentation

An annotated provisional agenda for the session and a letter from the chair of the Working Group on the organization of the session are available on the Working Group VI web page (<u>here</u>). Written submissions received from delegations will be posted to the web page as soon as they are available.

#### Interventions

Delegations are requested to make concise interventions **not exceeding 5 minutes** on any particular issue and also to make use of the chat and other functions available on the platform.

Delegations wishing to take the floor with a **prepared statement** are requested to send the statement in advance to <u>unov-conference.statements@un.org</u> to facilitate interpretation.

The meeting will be recorded and made available on the Working Group VI web page in due course.

#### **In-person participation at the Vienna International Centre**

Registered delegates participating in person at the Vienna International Centre (VIC) are requested to proceed to the Pass Office at Gate 1 upon arrival, where a photo will be taken, and a conference badge issued. The meeting room is **Conference Room 1** (**CR1**), which is located on the second floor of the C Building. Delegates are required to use only assigned seating and to follow the COVID-19 related advice and guidelines issued by the VIC Medical Service.

#### **Online participation via the Interprefy platform**

### General information and preparation (prior to the meeting)

- A user guide for the platform is available in multiple languages here: العربية / <u>h文</u> / <u>English</u> / <u>Français</u> / <u>Pyccкий</u> / <u>Español</u> (reading time: 2-3 minutes).
- 2. Use the Google Chrome or Mozilla Firefox browser.
- 3. Avoid using a mobile phone or tablet to join the platform, as the quality of transmission may be low.
- 4. It is important that **speakers** follow the following four steps in preparing for the session:

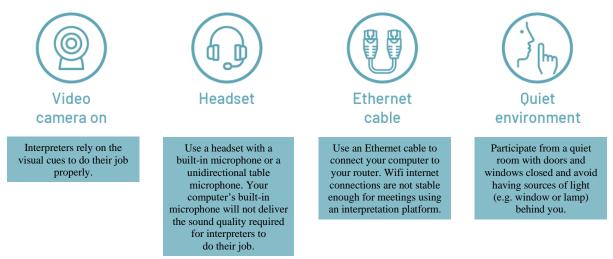

5. Test your device and internet connection at <u>https://un.interpret.world/test</u>.

## Joining the platform (on the day of the meeting)

- 6. Aim to join the platform **15 minutes prior** to the start of the meeting to allow sufficient time for **authentication**. Speakers may join the platform up to 30 minutes prior to the start of the meeting to test their audio and visual connection with conference services staff.
- 7. The link to the platform will be communicated to registered participants via email:
  - a. Click the link to access the log-in page. The same link is used for all meetings during the session.
  - b. Enter your email address and click "submit". This is the email address with which you registered.
  - c. Enter the 4-digit passcode and click "submit". The passcode will be sent to you in an email from noreply@interpret.world. Please allow a short delay in receiving this email. Check the spam folder if you do not receive the email. If you still have not received the email, contact <u>aurelien.kamdem-bansi@un.org</u>.

| Your event requires 2-factor authentication               | Vour event requires 2-factor authentication                      |
|-----------------------------------------------------------|------------------------------------------------------------------|
| Enter email or phone number here SUBACT ALBEACY HAVE CODE | Cade have been requested the point a service () interpret/point. |

- d. Choose a username. This name will be displayed on the platform to identify you. It is important to use the following naming convention: "Country/Organization\_First name\_Last name". If several participants are joining with the same connection, please indicate whether you are at the permanent mission or at capital.
- e. Select the preferred language to activate the respective interpretation channel.

#### **Requesting the floor (speakers only)**

8. To request the floor, click the green hand icon. Requests will be listed on the platform in the order in which they are made and will be shared in the chat box. The chair will follow the list, giving preference to government representatives. If you wish to change the order to make a specific point or to respond to a statement, please indicate so in the chat box.

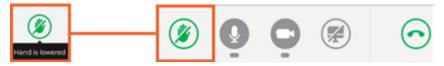

9. When the chair announces that you have the floor, conference services will invite you via the platform to share your video and audio. Select video to share both. This process may take a few seconds depending on your connection, so expect a short delay between being given the floor and taking the floor. Once you see yourself on the platform, that means you are ready to take the floor. If you have difficulties sharing your video, try sharing audio only. If this fails, click the "restart all lines" icon shown below.

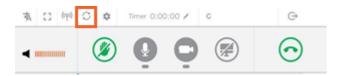

10. If you plan to take the floor with a prepared statement, please send the statement in advance to <u>unov-conference.statements@un.org</u> to facilitate interpretation. If you would like the secretariat to read out the statement on your behalf, please submit the text in the chat box.